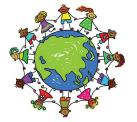

# SJS Geographers Resource Pack

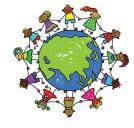

#### Task 1—Design an Island (Challenge draw on Digimaps)

**1.** Log into Digimaps: <a href="https://digimapforschools.edina.ac.uk/login">https://digimapforschools.edina.ac.uk/login</a>

Username: SO155XE Password: clized4952

**2.** Search for somewhere (wherever you wish—but will need to be in a sea or ocean!) in the world to locate/draw your island onto. Make sure you are **zoomed in** to a scale you are happy to work with.

**3.** Find the drawing tool (tab of a pencil on the left side of your map).

Open the Annotation toolbar and select 'Draw Line'.

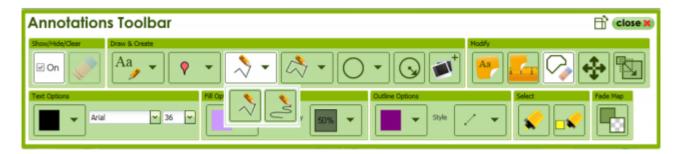

Choose the Outline colour you want first. Click to start drawing and hold down the Shift key, which will let you draw in freehand. Make sure the island is big enough to give you room to add features and labels later on.

(The free hand draw may not work in our new version of the software—you may need to draw using straight lines!)

4. 3. Now think about what features it might already have, what features might develop over time and what features might be built. You also need to think about how people will get to the island. Find the nearest island to yours that has ferry crossings and map a route from there to your island. You might also want to add an airport.

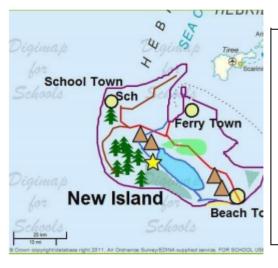

TIP – use worksheet 'My Island Features' to think about this first and make a list. You could sketch them onto your drawing of an island to help you plan and get ideas from the map Key.

If you make a mistake, remember that you can click and delete individual features or move them by using the tools from the 'Modify' section of the toolbar. If you are working on your map for a while you might want to save it so that you don't lose it. Then you can open the map again later.

- You will also have to give your island a name and label other places. Open the Annotation toolbar and choose your type size, font and colour and select 'Place label'. You will need a larger font size for the island name than the island features, for example, Arial font sizes 26 and 18.
  - Then click outside of your Island and write the name of your island. Next, choose a smaller text and click next to the features you want to name, such as towns and school. Use 'Sch' to label the school. Once you have made your labels you can move them into their best position by choosing 'Move' from the 'Modify' section of the Annotation toolbar.
  - When you are happy with your map save it making sure it has a title. Then print it out as a
    pdf file. Decide whether portrait or landscape view is best.

### Activity 2—Spot the difference Shirley

#### Today:

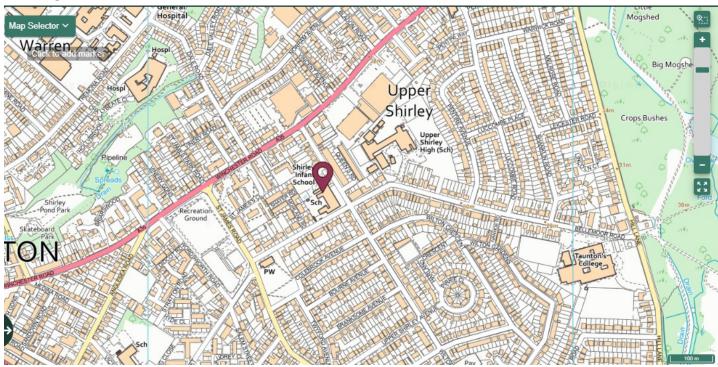

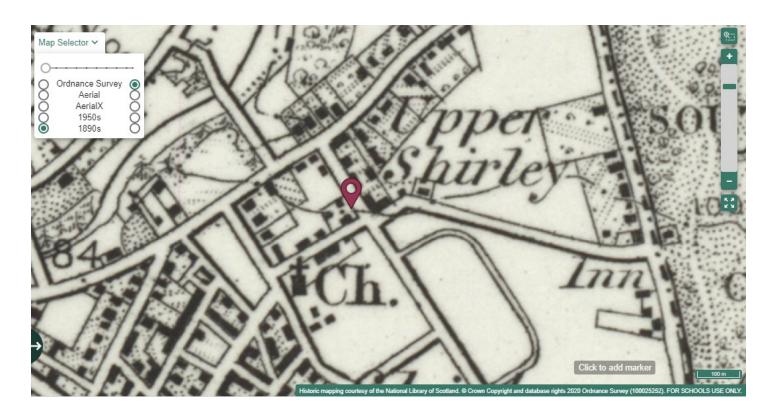

# **Activity 4—People Connections**

## • What connections do we have with places and people around the world?

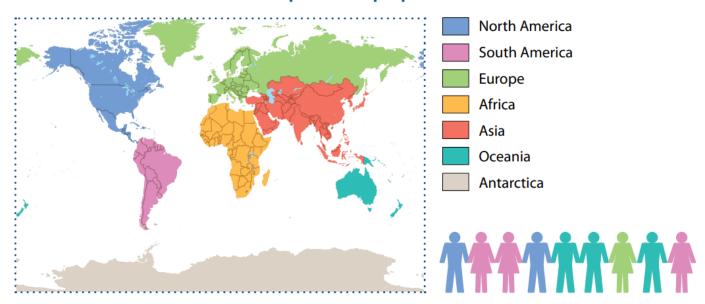

Make a list of all the different **people** you know that have a link with another country. This could be you, friends, relations, other people in school, sports players such as footballers,

| Person and Connection                                                                 | Country      | Continent                               |
|---------------------------------------------------------------------------------------|--------------|-----------------------------------------|
| E.g. My Uncle David lives in the United States  Last year, I went on holiday to Spain | USA<br>Spain | North America                           |
|                                                                                       |              |                                         |
|                                                                                       |              | *************************************** |
|                                                                                       |              |                                         |
|                                                                                       |              |                                         |
|                                                                                       |              |                                         |
|                                                                                       |              |                                         |
|                                                                                       |              |                                         |
|                                                                                       |              |                                         |

Now, use an atlas or a map on the computer to find and locate these countries.

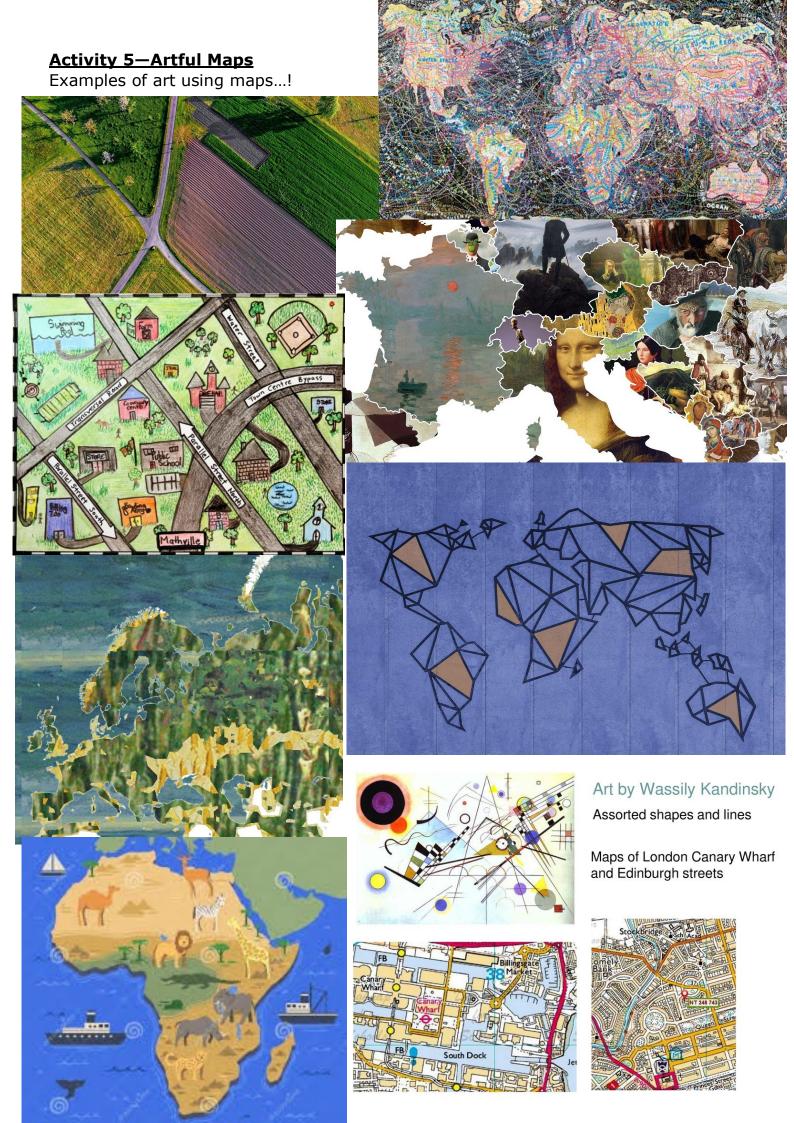

**Activity 6—Counties of the UK** 

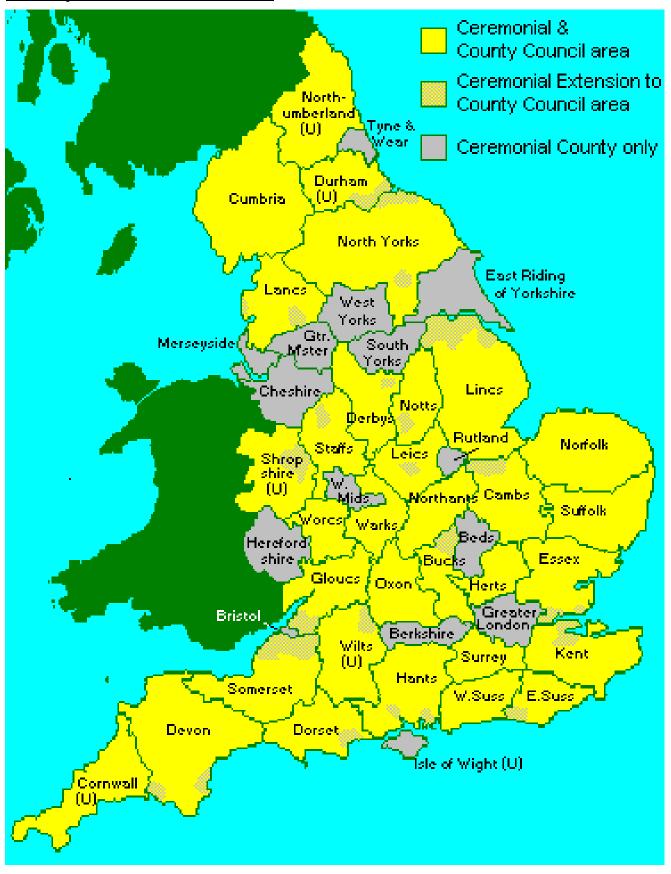